# **SimPal-G4 3G/WIFI Security Camera**

# **User Manual**

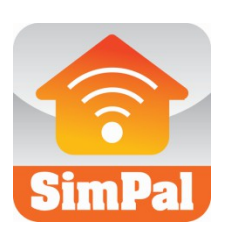

**Manual version 1.5**

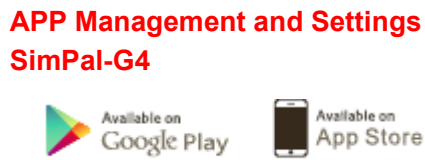

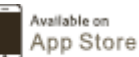

### **SimPal-G4 3G/WIFI security Camera**

Thank you for purchasing the SimPal camera. This camera is a remote controlled image-capturing device consisting of a microphone, LED lights and a high quality 5 megal-pixel camera lens. The SimPal camera can capture images according to a preprogrammed remote command and then send it to your multimedia messaging (MMS) or e-mail via cellular network. You can control and change the camera settings via SMS command.

MMS images sent from the SimPal camera can be viewed on your mobile phone. You also can check the e-mail images in your mobile phone e-mail App.

The built-in high-light LED allows the camera to capture clear images even in dark environment.

SimPal camera worked with encrypted 433MHz wireless sensors such as PIR-, door magnet sensors. As soon as the wireless sensor triggers the camera alarm, you or your families and/or your guards can thus receive the alarm message via SMS, MMS, Email or standard calls, according to the pre-programmed. If you choose to purchase the optional accessory -- an wireless siren, the SimPal camera can trigger the wireless siren to emit loud voice when it alarms.

However, the camera can perform its duty well without any wireless sensor too. The Camera has an integrated infrared body detector. It will therefore detect any unauthorized entry into your house and notify you via SMS, MMS, standard calls or Email.

All services and functions need to be supported by the GSM / WCDMA network and a SIM card. WIFI function only working after install SIM card and set up WIFI account by SMS command.

#### **This brochure suits for SimPal-G4 model.**

Details of the functioning and advanced operation of this camera are described in this instruction manual.

# **CONTENTS**

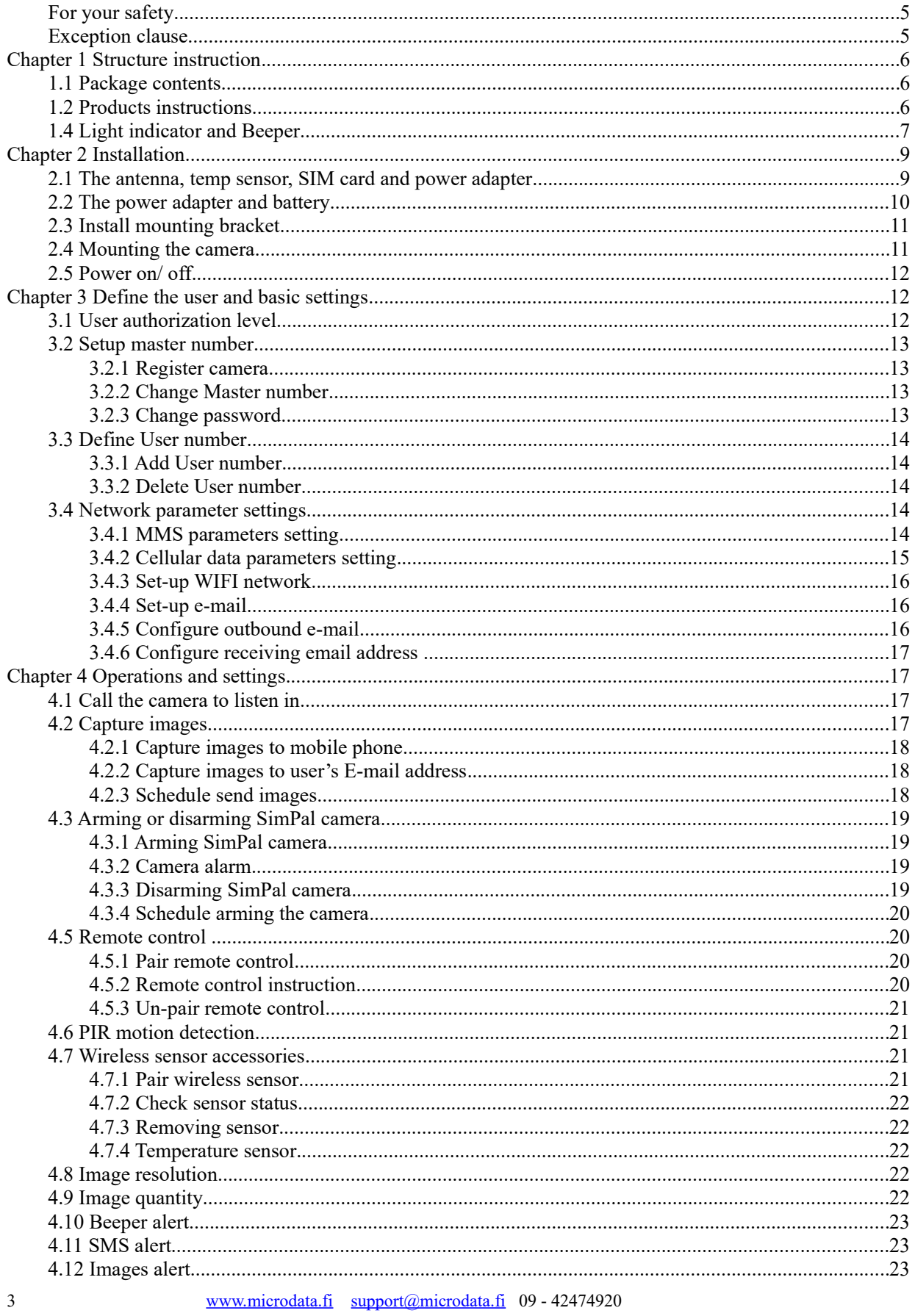

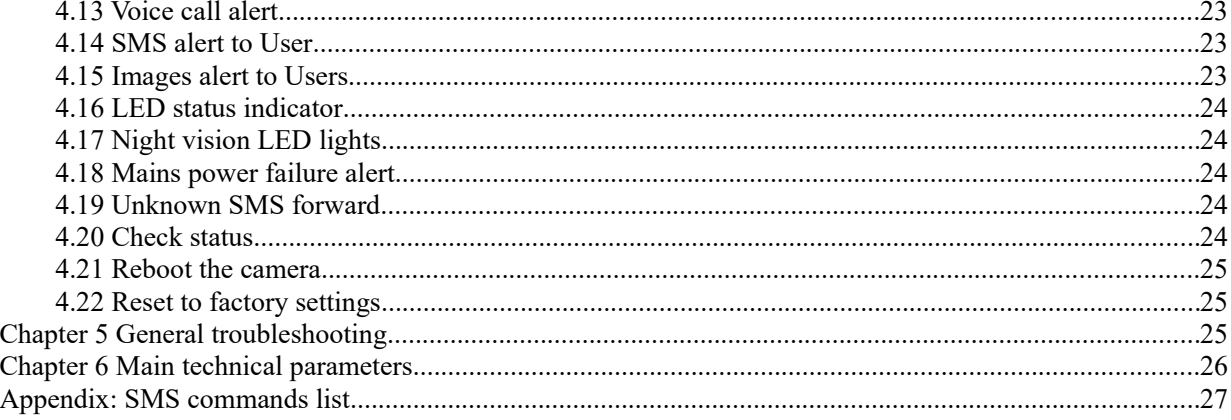

- **1. Purchase a 3G SIM card (mobile phone card) from network service operator and install it in the camera. This SIM card number is referred as SimPal camera number on this brochure.**
- **2. The user needs to activate the MMS, Cellular data functions and Caller ID Presentation function of SIM card, and deactivate PIN code of the SIM. Contact with GSM network service for support.**
- **3. Change the original password at the beginning use. Be sure to keep the password and SIM card number secret. Do not disclose this information to anyone other than the authorized users in order to ensure your safety.**

#### **For your safety**

- $\lambda$  This product is a wireless signal transmission device. Keep it away from electronic equipment likely to interfere with the wireless signals, in order to avoid signals interference.
- $\lambda$  Switch off your SimPal camera and mobile phone when entering areas marked "Explosive", "Might explode", "Closed wireless transceiver devices" etc.
- $\lambda$  Do not cast this product in a fire, as this may cause the battery to explode.
- $\lambda$  This product should only be operated from power approved by the product manufacturer. The use of any other types of power may damage the product.
- $\lambda$  Keep the product and its accessories out of the children reach.

#### **Exception clause**

- $\lambda$  We operate on a policy of continuous development. We reserve the right to make changes and improvements to any of the products described in this document without prior notice.
- $\lambda$  For the latest product information, please visit: http://www.simpal.cn. We don't guarantee for the document veracity, reliability or any content except regulate in proper laws. Including no guarantee for product suitable market or suitable area promise.
- $\lambda$  Use only this product according to the law. Respect one another's privacy. Neither monitor another's home nor private. We hold no responsibility for the illegal use of this product.
- $\lambda$  We hold no responsibility for any loss of data or income; or any special, incidental, consequential or indirect damages howsoever caused.
- $\lambda$  The contents of this document are provided "as is". Except as required by applicable law, no warranties of any kind, either expressed or implied, including, but not limited to the accuracy, reliability or contents of this document. We reserve the right to revise this document or withdraw it at any time without prior notice.

# **Chapter 1 Structure instruction**

### **1.1 Package contents**

- 1. Remote camera 1 unit
- 2. Power adapter(12V/1A) 1 pcs
- 3. GSM antenna 1 pcs
- 4. Temperature sensor and the 1 pcs
- 5. User manual 1 pcs
- 6. Mounting bracket 1 set
- 7. Remote control and wireless sensor Optional

### **1.2 Products instructions**

### **1.2 Products instructions**

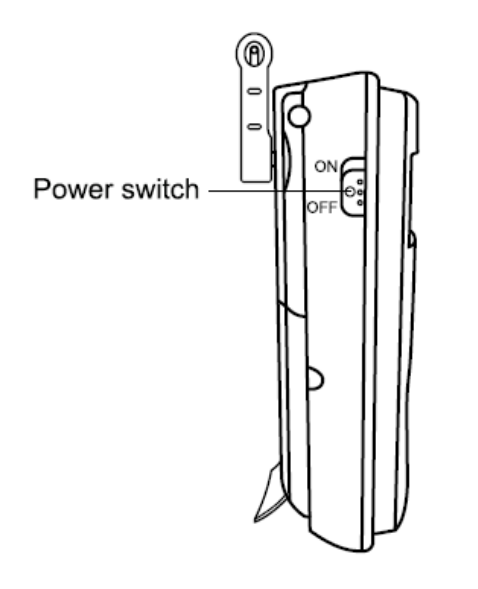

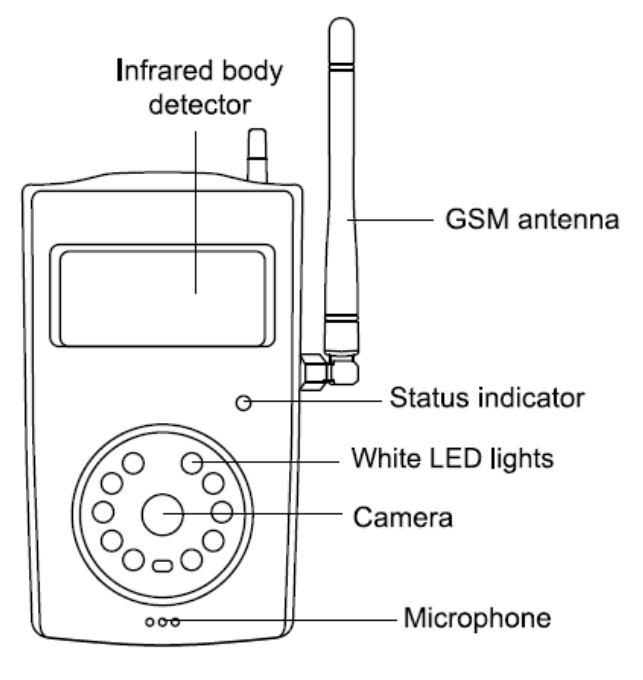

12

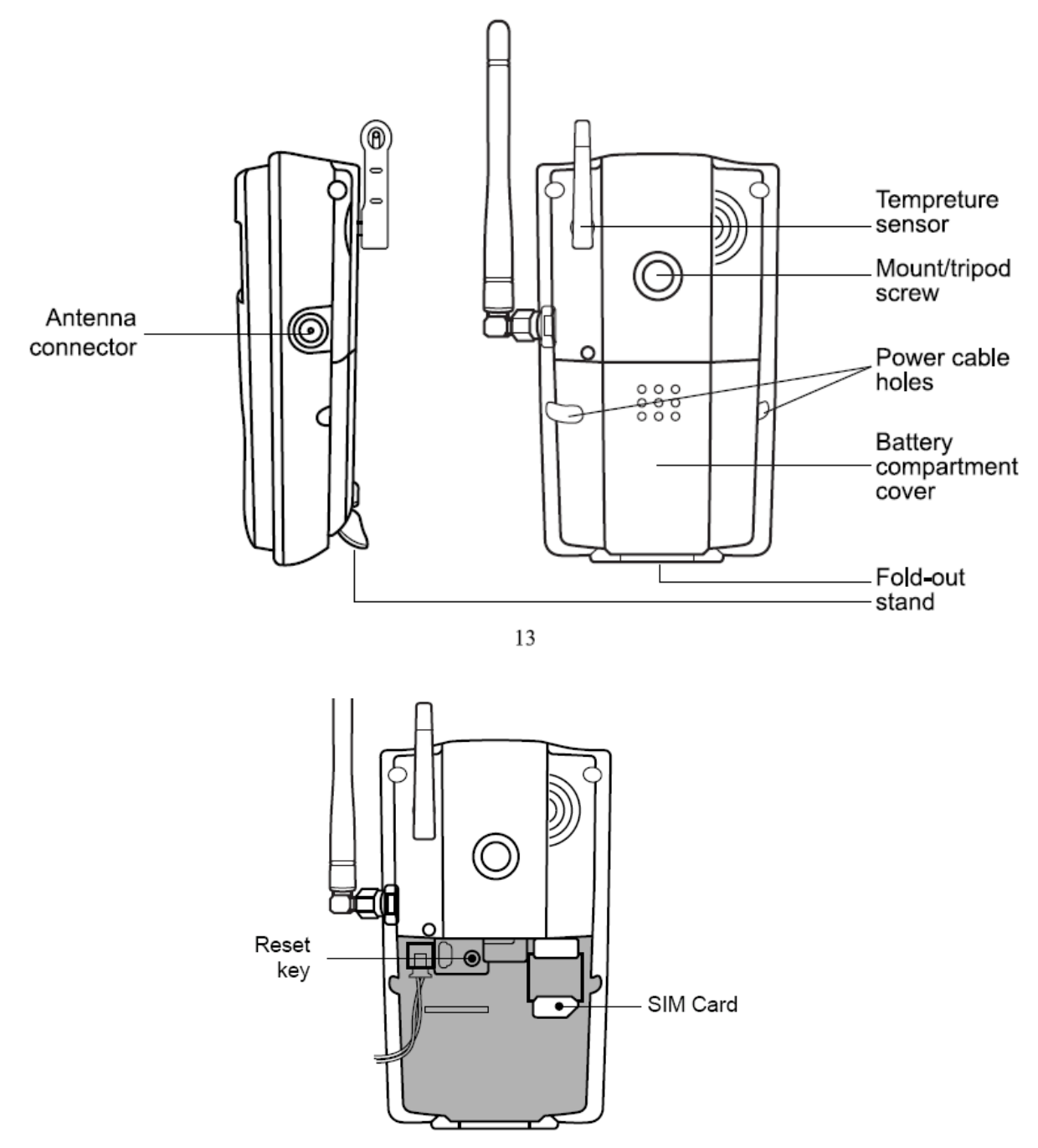

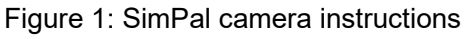

Tip: Keep the camera lens clean to insure best imaging quality.

### **1.4 Light indicator and Beeper**

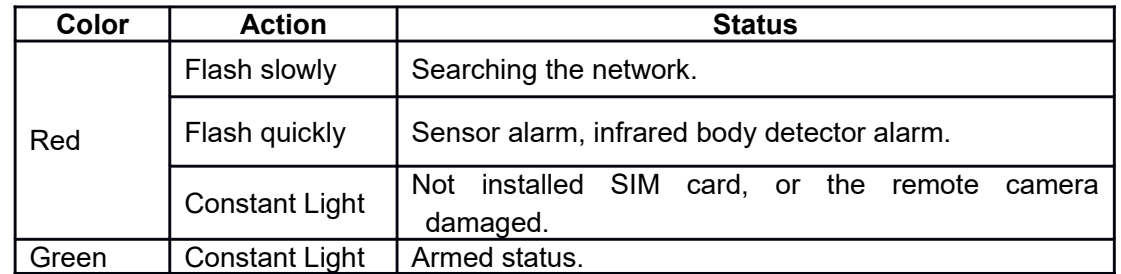

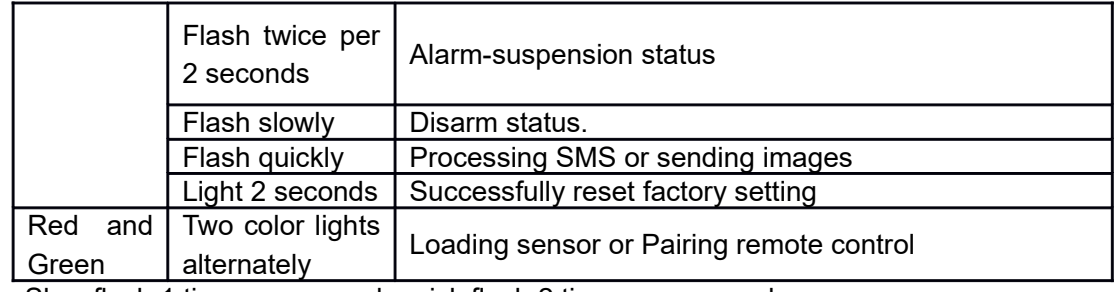

Note: Slow flash 1 time per second, quick flash 2 times per second.

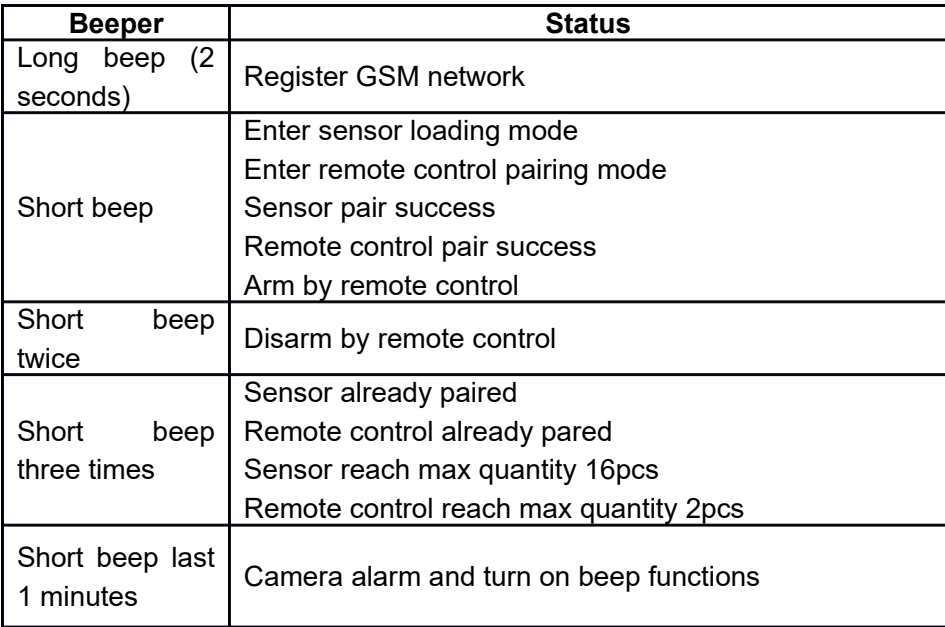

# **Chapter 2 Installation**

### **2.1 The antenna, temp sensor, SIM card and power adapter**

#### **Installing the antenna**

Mount the supplied antenna into the Antenna Connector on the camera.

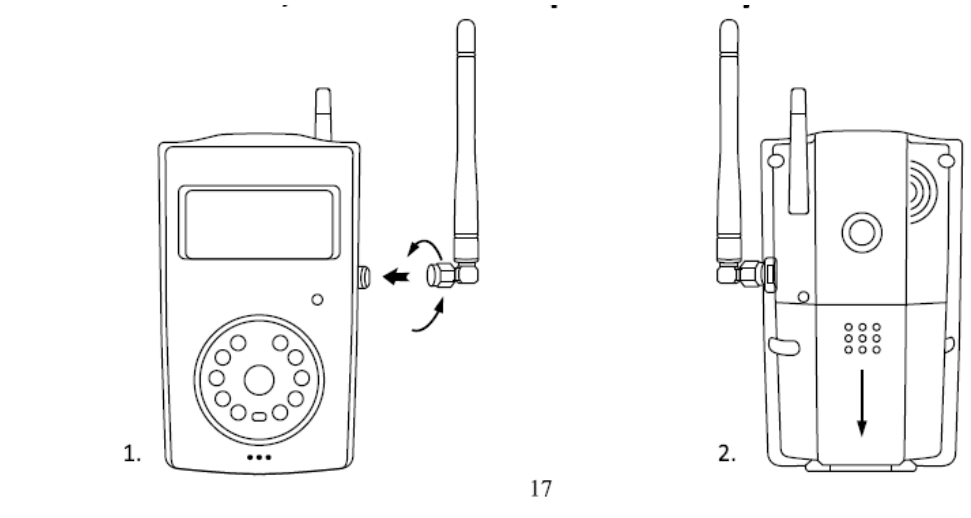

**Installing the SIM card**

 $\bullet$ 

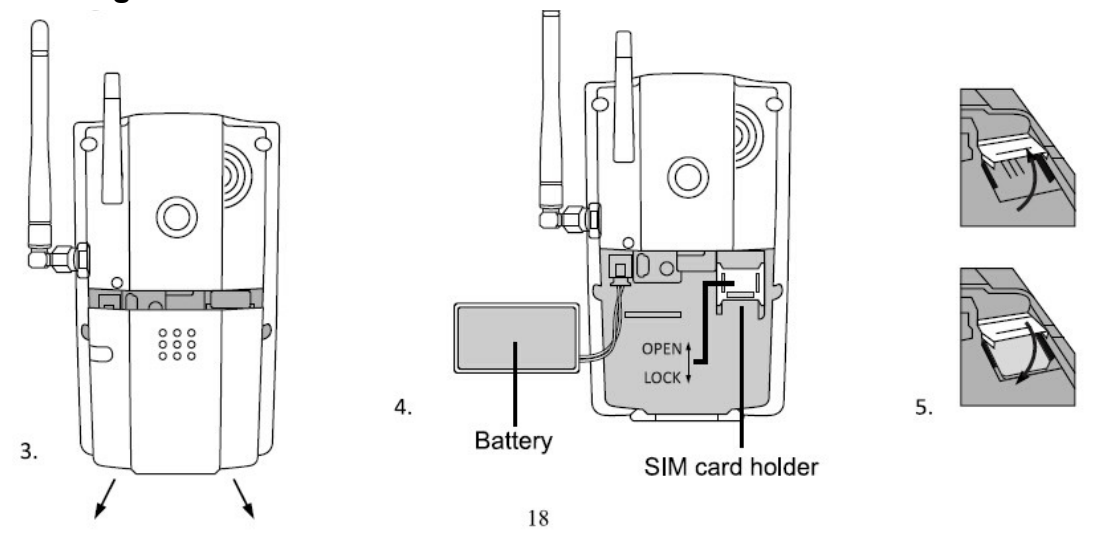

- Remove the Battery Compartment Cover from the rare of SimPal camera and a SIM card holder will be found.
- Open the SIM card holder.
- Insert the SIM card carefully into the card holder. Make sure that the golden connectors on the card are facing downwards.
- Close the SIM card holder.
- Get back the Battery Compartment Cover of SimPal camera.

### **2.2 The power adapter and battery**

#### **Connecting to the power adapter**

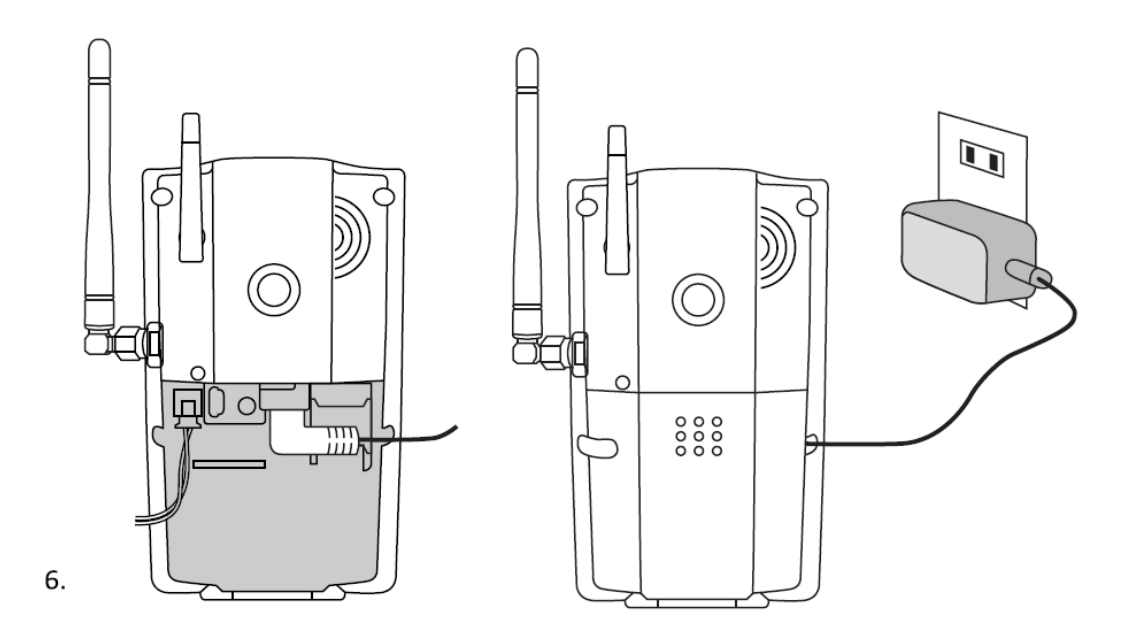

 Connect the plug to the power interface of the SimPal camera and then connect the adapter to an AC power.

**The built-in rechargeable Lithium battery**

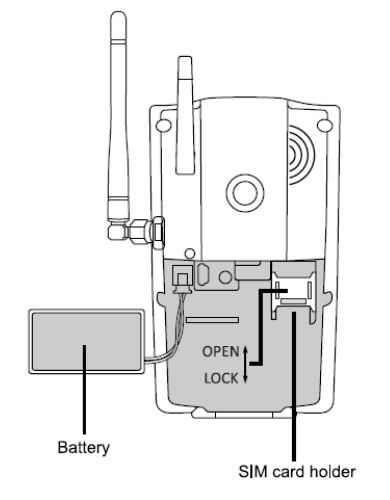

- $\bullet$
- The camera will notify the user when the power changes. For example, if the power adapter is disconnected or failure of the AC power occurs, SimPal camera will notify the user "External power cut. The device is operating on battery."
- If SimPal camera is again connected to the external power, or the AC power is

available again, the notification will be sent to the user, i.e." The device is now resuming the use of external power source."

 **Low battery**: The configure setting can not be saved when SimPal camera is operating on low battery.

### **2.3 Install mounting bracket**

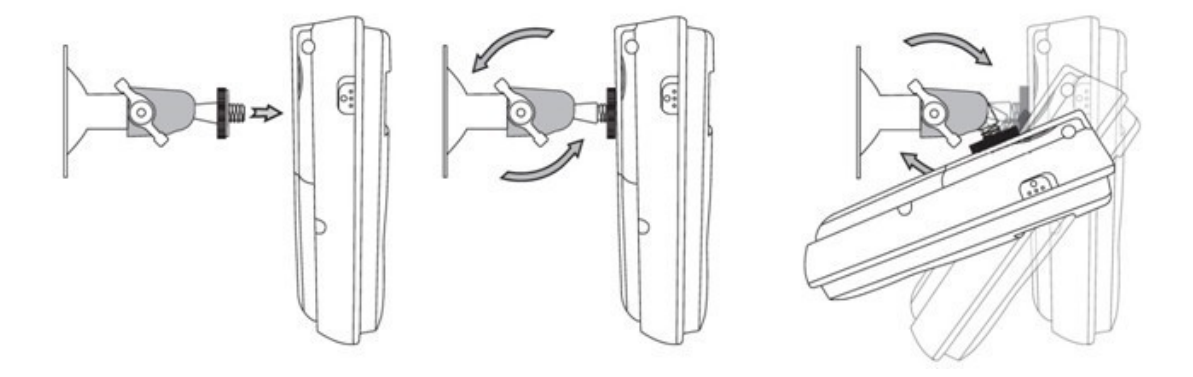

• The camera has a bottom bracket by which it can stand on the table.

### **2.4 Mounting the camera**

SimPal camera can be mounted on a wall (vertically with the screws) or put down on any suitable horizontal surface.

How to choose the Installing place:

- $\lambda$  In order to capture better image quality, avoid any areas where bright light will be irradiated directly into the lens of the camera on the camera.
- $\lambda$  In order to avoid backlighting photography, it is suggested that the camera is located at the place where can look down the monitoring place with the minimum angel 30°.
- $\lambda$  The GSM network's signal strength may affect the image, live voice quality and images transmission speed. Therefore, upon installation, the user should ensure that SimPal camera is located in an area with a strong network signal.
- $\lambda$  After installation, the user should perform a test-run by taking several images and sending it to the user's mobile phone. This allows the user to check the image quality of the camera. The position of SimPal camera can then be adjusted until a satisfactory image quality level is reached.

### **2.5 Power on/ off**

#### **Power on:**

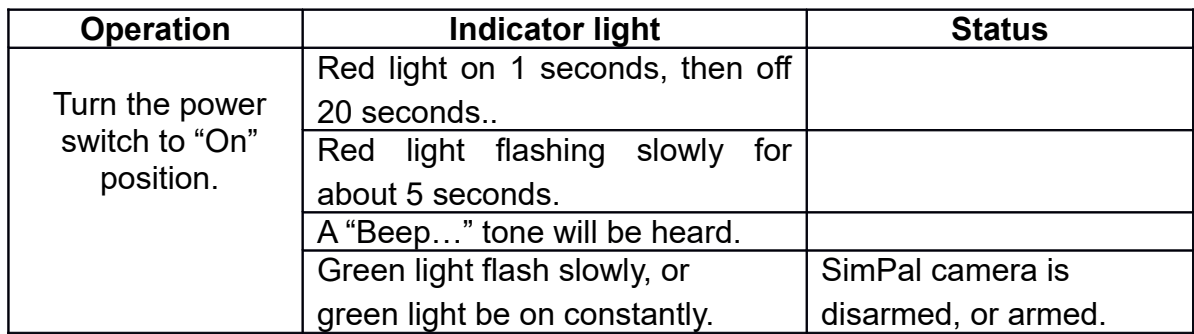

#### **Power off:**

Turn the power switch to downside "Off" position.

# **Chapter 3 Define the user and basic settings**

### **3.1 User authorization level**

There are two levels, each with a different authorization level, namely **Master**, **Families**.

**Table 3.1 the difference in authority for Master, Families users:**

| <b>User Type</b><br><b>Functions</b>    |                           | <b>Master</b> | <b>Families</b> |
|-----------------------------------------|---------------------------|---------------|-----------------|
| Change authority, password              |                           | <b>YES</b>    | <b>NO</b>       |
| Alarm                                   | Receive SMS               | <b>YES</b>    | <b>YES</b>      |
|                                         | Receive MMS               | <b>YES</b>    | <b>YES</b>      |
|                                         | Receive alarm calling     | <b>YES</b>    | <b>YES</b>      |
|                                         | Get images by E-mail      | <b>YES</b>    | <b>YES</b>      |
|                                         | Receive emergency calling | <b>YES</b>    | <b>YES</b>      |
| Call the camera to listen in live voice |                           | <b>YES</b>    | <b>YES</b>      |
| Get images by sending SMS command       |                           | <b>YES</b>    | <b>YES</b>      |
| Get images by E-mail                    |                           | <b>YES</b>    | <b>YES</b>      |
| Set remote camera by SMS command        |                           | <b>YES</b>    | <b>NO</b>       |
| Add, modify or delete sensor            |                           | <b>YES</b>    | NO              |

#### **Note**

• Any MMS enabled mobile phone can receive the images captured by SimPal camera by sending SMS command with password.

 Any SMS enabled mobile phone can control SimPal camera with the password command.

All the settings of SimPal camera can be set or adjusted via a SMS command. **About the SMS Command:**

- 9.1) SMS command format: #code#content#.
- 9.2) The password must be a four-digit number.
- 9.3) The original password is 1234.
- $9.4$ ) The maximum digits that are allows for the phone number is sixteen.

9.5) SimPal camera will reply to the user after it receives the SMS command.

#### **Note**

- The "#" symbol must not be ignored when typing an SMS command.
- No allow any space within the commands.

### **3.2 Setup master number**

Master user has all the rights of changing camera settings and receives alarm messages from camera. In order to enable all the functions on the camera, the **Master** user must store his/ her mobile number in the camera's memory. Only one **Master**'s mobile number (**Master** number) is allowed for a camera.

### **3.2.1 Register camera**

SimPal camera is being used for the first time, or SimPal camera has been reset, the master number need to be programmed into the camera, in order to ensure activation. The following methods can be used:

**Master** send following SMS (text message) to camera from your mobile phone (the phone number will be the **Master** number) to:

**Setup master number:** #00# **(1)**

If the camera reply master number already exists, please refer the Reset Factory Setting parts to delete old master number.

### **3.2.2 Change Master number**

**Master** user sends following SMS message in order to: **Change Master number:** #14# *NewMasterNumber*# **(2)**

### **3.2.3 Change password**

In order to ensure your privacy and safety during the use of this camera, change the password once start to use SimPal camera.

**Master** user sends following SMS message to:

#### **Change the password:** #18# *oldpassword*# *newpassword*# **(3)**

• The *password* is a four digit number.

• The original *password* is 1234.

### **3.3 Define User number**

**User number** has the authority to listen in on the camera, capture images, and receive notification when the integrated infrared body detector be triggered. User's mobile number and emails are set by the **Master** number. The **User** should remember and safeguard the camera's SIM number.

### **3.3.1 Add User number**

**Master** user sends following SMS message in order to:

Add User number: #07#User-mobile-number# (4)

Up to 4 user numbers can be stored on one camera.

Add User email address:  $\#07\#$ *User-e-mail*# (5)

Up to 4 user email email can be stored on one camera.

### **3.3.2 Delete User number**

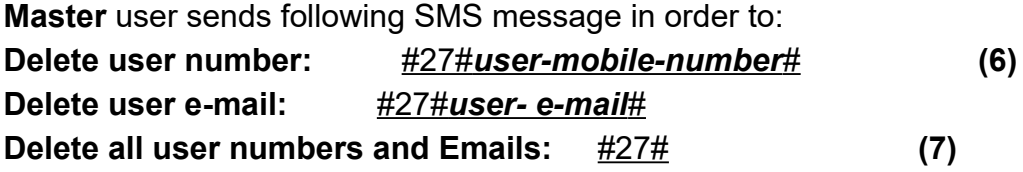

### **3.4 Network parameter settings**

### **3.4.1 MMS parameters setting**

Camera already preset most operator MMS settings on the firmware. Users needn't to setup the MMS parameters. But if the GSM operator changes the MMS parameters or the local MMS settings do not preset on the firmware, users will receive SMS when they request MMS images: Sorry, the network is busy, MMS sending failed. **Master** number can setup the MMS parameters manually by following two methods.

#### **Method 1:**

User sends following SMS to: Auto select MMS setting from firmware:  $\#54\#$  (8) Manual select MMS settings from firmware: #54#Network code# (9) Network code is the MCC+MNC of this operator, such as 46001. If do not included network code in this command, only send #54#, it will auto configure the setting according SIM card MCC+MNC.

#### **Method 2:**

Six MMS parameters be requested on the camera. **Master** send following SMS commands to camera.

#### **Configure MMS parameter settings:**

#25#MMSC# *Proxy IP*# *ProxyPort*#Proxy *Port2*# *APN*# *Username*# *Pssaword*#type# **(10)**

#### **The command included parameters:**

- MMSC means MMS center, for example: [http://mmsc.](http://mmsc/)
- **Proxy IP: The IP address for MMS, For example: 139.7.29.17**
- **•** Proxy Port: for example: 9201 or 80
- Proxy Port2: for example: 80 or 8080
- APN
- User Name
- Password
- Type: name is this setting, normally the type is "mms"

If the User name and Password is empty, only leave blank and separate with #. **Get the current operative network parameter settings:** #25# **(11)**

### **3.4.2 Cellular data parameters setting**

Camera already preset most operator cellular data settings in firmware, but if can not connect the network, user can set up the GPRS parameters manually.

#### **Method 1:**

Manual select from another list of firmware, Master send following SMS to

**Manual select Cellular data settings:** #54# **(8)**

#### **Method 2:**

**SMS command configure Cellular data (GPRS) parameter settings:** #24#APN#Username#Password#MCC#MNC# proxy#port#type# **(12)** For example: #24#live.vodafone.com###505#03##80#default# If the User name and Password is empty, only leave blank and separate with #. Normally the type is "default".

**Check cellular data settings #24# (13)**

### **3.4.3 Set-up WIFI network**

The Camera support sending alarm images email via WIFI network, Camera will auto switch from WIFI and Cellular data, It will priority use WIFI sending email, when WIFI lost, will auto use Cellular data to send images email.

Turn ON WIFI network: #38#1# **(14)** After turn ON WIFI network, it need to wait 10-20 seconds before setting SSID and password. Camera will searching nearby WIFI network.

Setting WIFI SSID and Password: #38#SSID#Password# **(15)** The SSID is name of WIFI network. Both SSID and Password are case sensitivity, only input correct WIFI name and password can success connect the WIFI. Check WIFI status: #38# **(16)**

Camera will reply current WIFI status, WIFI – OFF means WIFI function turn OFF WIFI – Disconnnect means WIFI function is ON, but do not connect to any WIFI success. "Name" WIFI – CONNECTED means already success connected to WIFI "Name" network.

Turn OFF WIFI function: #38#0# **(17)**

### **3.4.4 Set-up e-mail**

SimPal camera support SMTP protocol sending images e-mail, need to set-up outbound email account and receipt email account. Images e-mail sender will be outbound email; receiver will be receipt e-mail. Suggest to set both outbound and receipt same e-mail address, it will lower chance of e-mail delay.

### **3.4.5 Configure outbound e-mail**

#26#e-mail#password#SMTP#SMTP port#Type#tls# **(18)**

**E-mail**: The email address is use to sending e-mail,

**Passwor**d: This is the password to log in email account, need to fill with letter or number.

**SMTP**: Simple Mail Transfer Protocol. **Request activate e-mail SMPT service by log-in web and check e-mail settings.**

**SMTP port:** the port for SMTP.

**Type**: setting email SMTP or SMTPS protocol. 0 means SMTP, 1 means SMTPS.

**Tls**: this is encryption of hotmail and outlook, only hotmail or outlook need to activated this function. 0 means deactivated TLS, 1 means activated TLS.

Some e-mail setting as following:

 **Gmail**: the SMTP port is 465, and need to select SMTPS, deactivated TLS. #26#simpaltest@gmail.com# PASSWORD#smtp.gmail.com#465#1#0#

 **Outlook, Hotmail:** the SMTP port is 587, and select SMTP, activated TLS. #26#sim.pal@outlook.com#PASSWORD#smtp.live.com#587#0#1#

 **Company email:** It need to switch the SMTP server to IP address, and select SMTP, deactivated TLS.

#26#sales@simpal.cn#PASSWORD#218.85.138.181#25#0#0#

It will send one confirm email after configure the sending email successfully. Two public testing e-mail accounts can be set for your camera, setting command as following:

#### **Testing e-mail 1:**

[#26#gsmcam@qq.com#simpal509#smtp.qq.com#465#1#0#](mailto:#26%23gsmcam@qq.com%23simpal509%23smtp.qq.com%23465%231%230)

#### **Testing e-mail 2:**

[#26#alarmcam@qq.com#509alarmcam#smtp.qq.com#465#1#0#](mailto:#26%23alarmcam@qq.com%23509alarmcam%23smtp.qq.com%23465%231%230)

**Check email SMTP parameters:** #26# **(19)** It will reply current email settings by sending this command.

### **3.4.6 Configure receiving email address**

Master sending following SMS to set email address which use to receive alarm from camera. Only allow to set one email for master number.

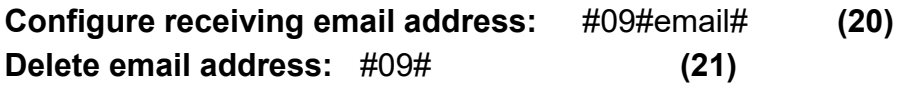

## **Chapter 4 Operations and settings**

### **4.1 Call the camera to listen in**

**Master** or **Users** calls SimPal camera number, it will answer calling automatically. Then you can listen in the live audio of the monitoring area. Only one line can be connected to SimPal camera at a time.

### **4.2 Capture images**

#### **Authority:**

Master/ User send SMS to the camera to get the image and send by MMS or email.

### **4.2.1 Capture images to mobile phone**

#### **Method** :

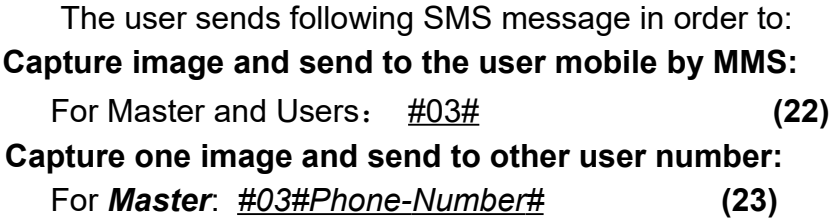

### **4.2.2 Capture images to user's E-mail address**

Need to configure email settings before using this function. The camera will sending images email via Cellular data. It will charge cellular data cost by network operator.

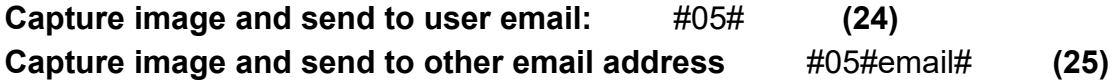

### **4.2.3 Schedule send images**

Master sends following SMS message in order to:

#### **Set schedule to auto-send images parameters:**

#43#Mode# *WorkDay* # *StartTime* # *EndTime* # *IntervelTime*#. **(26)**

 **Mode:** the parameter is 0 and 1, 0 means sending images to email, 1 means sending images by MMS.

 **WorkDay**: one digit, the values lie in the range of "0" to "9". The following table contains the descriptions of each value:

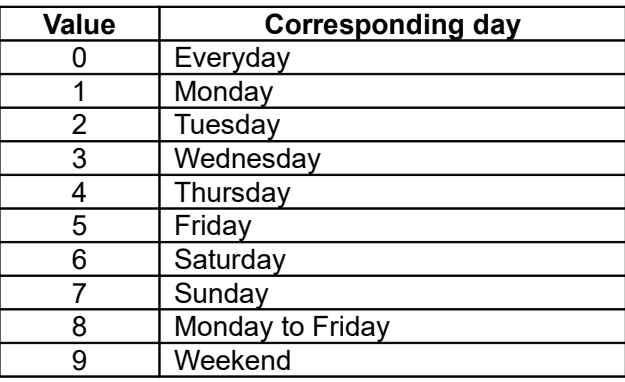

 **StartTime and EndTime**: Be consists of 4 digits (hh:mm) and works on a 24 hour clock. For example: 0000 means time 00:00(hh:mm), 2359 means time 23:59(hh:mm). the EndTime can be earlier than StartTime, it will set as end of next day.

 **IntervalTime:** This consists of 2 or 3 digits and has values in the range of "5" to "480" minutes.

For example:  $\text{\#43\#0\#0\#2100\#0800\#10\#}$  The camera will reply SMS following: Schedule capture images function: OFF Receive mode: Email

Everyday

Time: 21:00-08:00

Interval: 10 minutes.

**Activate schedule send images: #06#1# (27)** Master sending this command to activate Schedule sending images functions. **Deactivate schedule send images: #06#0# (28)**

### **4.3 Arming or disarming SimPal camera**

### **4.3.1 Arming SimPal camera**

- When user arm the SimPal camera, the built-in infrared body detector (PIR) will start working and detecting body heat. SimPal camera will automatically send alarm message or making a phone call once it be triggered.
- SimPal camera has 30 seconds alarm-suspension period after it be armed. The user can leave the camera place during this time to avoid misalarm.

#### **Method 1:**

The user sends following SMS message in order to:

Arming SimPal camera manually:  $\frac{\text{\#01}\text{\#}}{\text{\#02}}$  (29) **Method 2:**

Master or User number calling the camera number, hand up before it answer the calling. By this method, camera will switch from Arm and Disarm mode.

### **4.3.2 Camera alarm**

Once the camera be triggered, the LED will flash fast in green, then turn red and flash fast. It will sending alarm SMS, MMS, Email or make voice calling according to the setting. After it finish alarm process, camera will enter 30 seconds alarm-suspension period and then it can alarm again.

### **4.3.3 Disarming SimPal camera**

SimPal camera in disarm mode, all loaded Normal wireless sensor, built-in infrared body detector will not working. 24 Hours sensor and remote control still working in disarm mode.

#### **Method 1:**

The user sends following SMS message in order to:

#### **Disarming SimPal camera manually**: #02# **(30)**

#### **Method 2:**

Calling the camera, hand up before it answer the calling. It will send SMS to notify camera Disarm.

### **4.3.4 Schedule arming the camera**

**Master** sends following SMS message in order to: **Enable schedule arms the camera:** #04#1# **(31) Set time period to arm the camera:** #41# *WorkDay*# *StartTime* #End *Time#* **(32) Disable schedule arm the camera:** #04#0# **(33)**

- **WorkDay**: The value description is same with command 21.
- **StartTime and EndTime**: Be consists of 4 digits (hh:mm) and works on a 24 hour clock. For example: 0000 means time 00:00(hh:mm), 2359 means time 23:59(hh:mm). the EndTime can be earlier than StartTime, it will set as end of next day.

### **4.5 Remote control**

### **4.5.1 Pair remote control**

User can buy Remote control separately and use with SimPal camera, remote control to arm, disarm or make emergency alarm by pressing remote control buttons, user should pair remote control before use. A camera can pair up to 5 remote controls.

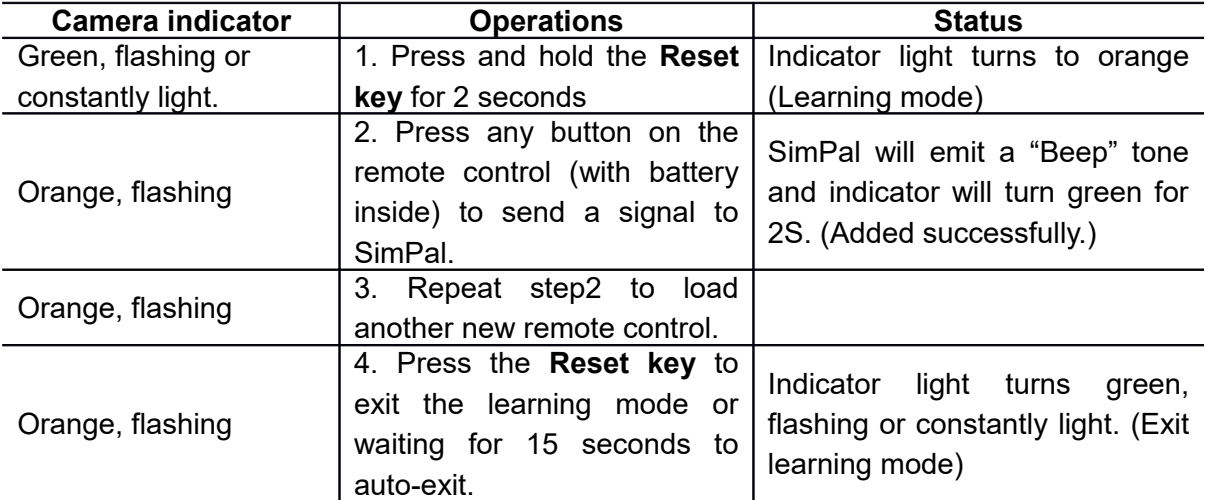

### **4.5.2 Remote control instruction**

There are three buttons on the remote control:

**A.**  $\bigoplus$  **Arm SimPal camera** :When  $\bigoplus$  is pressed, the indicator light on SimPal camera will turn green. This indicates that SimPal camera is in armed mode.

**B.** Disarm SimPal camera :When **D** is pressed, the indicator light on SimPal camera will slowly flash green. This indicates that SimPal camera is in disarmed mode.

**C.** Emergency button :When  $\leq$  is pressed, the indicator light on SimPal camera will rapidly flash green. Then SimPal camera will dial the master user's number. Live audio stream can be heard upon answering the emergency call.

### **4.5.3 Un-pair remote control**

**Master** user sends following SMS message in order to: **Remove all remote controls from the camera**: #29# **(34)**

### **4.6 PIR motion detection**

**Master** user sends following SMS message in order to: **Activate built-in infrared body detector (default)**: #17#1# **(35) Deactivate built-In infrared body detector**: #17#0# **(36)**

### **4.7 Wireless sensor accessories**

Optional 433MHz wireless sensor, such as wireless PIR detector, wireless door magnet, wireless smoke detector etc. can be set as an alarm sensor of the camera. Up to 15pcs wireless sensors and wireless panic buttons can be pair with SimPal camera.

There are two types wireless sensor for camera:

**Alarm sensor**: sensor only alarm when the camera in arm mode, normally, door sensor, infrared sensors work as alarm sensor.

**Emergency sensor:** sensor will always alarm once the sensor triggered even the camera disarm, normally smoke detector, gas detector, panic button work as emergency sensor.

### **4.7.1 Pair wireless sensor**

- 1. Power on the wireless sensor.
- 2. **Master** sends following SMS message to make SimPal camera enter loading mode:

#### **Pairing Alarm sensor:**  $\text{\#08\#1\#}$  Sensor-name# (37) **Pairing Emergency sensor:**  $\frac{\text{\#08\#2\#} \text{\#Sensor-name\#}}{\text{\#08\#Sens}}$  (38)

- *Sensor-name* is used for identify different sensors affiliated with each camera. It can be numbers and letters.
- Up to 9 characters can be included in the **Sensor-name.**
- Sensor alarm way will be same as built-in PIR motion sensor setting.
- 3. When SimPal camera received the SMS command, it will emit a BEEP tone and the indicator will flash red and green alternately. SimPal camera will then send a notification SMS to request trigger wireless sensor.
- 4. Make the sensor work and transmit signal to be studied by SimPal camera.
- 5. When SimPal camera receives the sensor signal, it will emit a Beep tone and

send a notification message via SMS: \*\*\* sensor paired successfully.

### **4.7.2 Check sensor status**

**Master** sends following SMS message to SimPal camera:

**Check paired sensors:** #08# **(39)**

Camera will reply SMS and list all sensors which already paired with this camera.

### **4.7.3 Removing sensor**

**Master** sends following SMS message to SimPal camera:

**Remove one sensors:** #28#*Sensor-name***# (40)** 

**Remove all sensors:** #28# **(41)**

*Sensor-name* should be the existing sensor which the user wants to remove.

### **4.7.4 Temperature sensor**

A range of temperature can be pre-set onto the camera. In this case, if the surroundings temperature is detected out of the pre-set temperature range, the SimPal camera will auto-send the SMS alarm message to user's mobile phone.

This feature depends on the temperature sensor.

The **Master** sends following SMS message in order to:

**Check temperature reading:** #15# **(42)**

Activate temperature monitoring: #15#1# **(43)**

**Set limits of temperature:** #16#MinTemp#MaxTemp# (44)

 *MinTemp* and *MaxTemp*: The values can be set within the range of -10 to 50 centigrade degree.

**Deactivate temperature monitoring:** #15#0# **(45)**

### **4.8 Image resolution**

The **Master** sends following SMS message to SimPal camera in order to:

#### **Change the image size:**  $\frac{\#22\# \text{value}}{\#22}$  (46)

- If the **value** is 1, the image size is 320 ×240(pixels). It's for a standard small screen mobile phone. The size of one MMS image file is about 35K.
- If the **value** is 2, the image size is 800×480(pixels). The size of one MMS image file is about 65K.
- If the **value** is 3, the image size is 1280 × 768(pixels). The size of one image file is about 170K.

### **4.9 Image quantity**

The **Master** sends following SMS message to SimPal camera in order to:

#### **Set image quantity at alarm:**  $\frac{\text{#21}\text{#}$  *H***<sub>2</sub>** *H A***<sub>7</sub>** *A<sub>7</sub> <i>A*<sub>7</sub> *A*

Quantity can be 1-5 images. All images will display in one MMS or one e-mail content.

### **4.10 Beeper alert**

SimPal camera will emit a Beep tone upon alarm activation. The **Master** sends following SMS message to SimPal camera in order to set:

**Activate beep alert:** #30#1# **(48) Deactivate beep alert (Default):** #30#0# **(49)**

### **4.11 SMS alert**

The **Master** sends following SMS message to SimPal camera in order to set: **Activate SMS alert upon alarm triggering:** #11#0# **(50) Deactivate SMS alert upon alarm (Default):** #11#1# **(51)**

### **4.12 Images alert**

The **Master** sends following SMS message to SimPal camera in order to set: **Activate MMS alert upon alarm triggering(Default):** #12#1# **(52) Activate e-mail alert upon alarm triggering:** #12#2# **(53) Deactivate images alert:** #12#0# **(54)**

### **4.13 Voice call alert**

The **Master** sends following SMS message to SimPal camera in order to set: **Deactivate voice call alert upon alarm triggering(Default):** #13#0# **(55) Activate voice call alert upon alarm triggering:** #13#1# **(56)** SimPal camera will call the **Master** and **User**'s numbers for not more than 3 times. If it is still no one answers the call, SimPal camera will then exit dialing mode automatically.

### **4.14 SMS alert to User**

M**aster** sends following SMS message to SimPal camera in order to set: **Activate SMS alert to Users:** #32#0# **(57) Deactivate SMS alert to Users (default):** #32#1# **(58)**

### **4.15 Images alert to Users**

The **Master** sends following SMS message to SimPal camera in order to set: **Activate images alert to Users:** #33#1# **(59) Deactivate images alert to Users (Default):** #33#0# **(60)** The images notification may be MMS or Email images, the setting depend on camera setting, If Master set alarm with MMS, it will send MMS to **Users** , if **Master** set alarm 23 [www.microdata.fi](http://www.microdata.fi/) [support@microdata.fi](mailto:support@microdata.fi) 09 - 42474920

with Email, it will sending e-mail images to **User**s.

### **4.16 LED status indicator**

LED status indicator will display in different ways to show the working status. It can be turns off to make SimPal camera private and avoid to be found easily.

**Master** sends following SMS message in order to:

**Turn off LED status indicator**: #31#0# **(61)**

**Turn on LED status indicator (Default)**: #31#1# **(62)**

### **4.17 Night vision LED lights**

There are 10pcs LED light help lighting when capture images in dark environment. **Master** sending following SMS to set

**Night vision LED lighting**: #20#mode# **(63)**

**Mode** represent LED working mode, There are three mode of LED lighting:

1 means "Auto mode", LED will auto turn on when camera detect dark environment.

2 means "Constantly ON", LED will always lighting when camera make photo shooting.

0 means "OFF". LED will always OFF

### **4.18 Mains power failure alert**

The Master sending following SMS to set

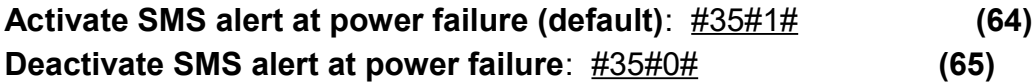

### **4.19 Unknown SMS forward**

The camera default sending unknown SMS to Master number, Master can receive SMS about the camera SIM card credit change from operator.

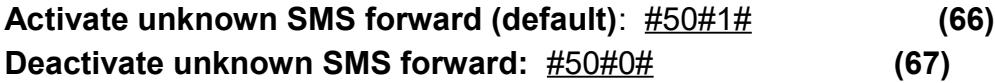

### **4.20 Check status**

The user sends following SMS message in order to: **Check the present settings and work status of SimPal camera:**

For **master** and **Users**: #10# **(68)** 

#### **Check firmware, IMEI and GSM signal of SimPal camera:**

For Master user: #40# **(69)** 

### **4.21 Reboot the camera**

The network cellular data sometimes unable to connect, it needs to restart the camera to initialize network settings. The maser sendings following SMS message in order to: **Reboot the camera:** #42#password# **(70)** 

### **4.22 Reset to factory settings**

You can reset the camera to factory setting if forgot the master number or camera do not work normally.

After reset factory setting, camera will delete all settings; you need to setup master number from beginning.

#### **Method 1: Reset by pressing setting button**

- Make SimPal camera in working mode and registered network.
- Remove the battery cover; the setting button is near the DC power connector.
- Keep pressing the setting button for 5 seconds, camera will beep ring..
- Then the camera reset to factory setting successfully.

#### **Method 2: Reset by SMS command**

**Master** sends following SMS message to SimPal camera in order to:

#### **Reset the camera:**  $\frac{\#19\# \textbf{password}\#}{\# \textbf{conserved}\#}$  (71)

#### **Reset MMS, data and e-mail settings:**

Master sending following SMS message to reset camera advanced settings, it will clean all storage setting and reset MMS, data and e-mail related settings. After this command, User may need to set up network, MMS and e-mail parameters again. Use this command with caution, request to connect external power, this command will make camera system initialization, do not allow to turn off camera during initialization, it may destroy camera system and make camera not working. Camera indicator will stay in constant RED for 10 minutes before return to normal status. After 10 minutes, if the camera still is not working, need to manually reboot camera.

Reset MMS, data and e-mail settings: #49#password# **(72)**

# **Chapter 5 General troubleshooting**

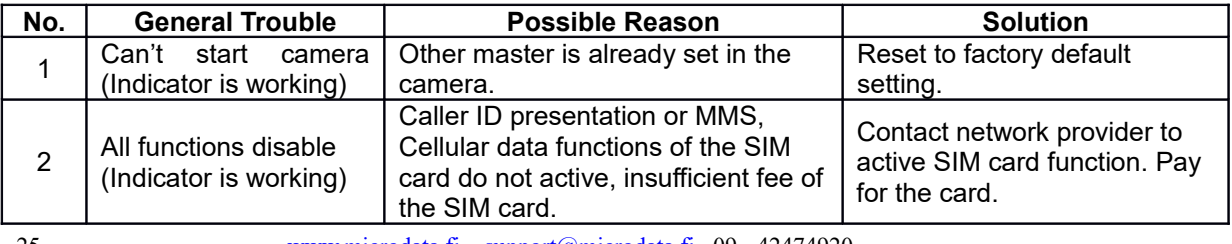

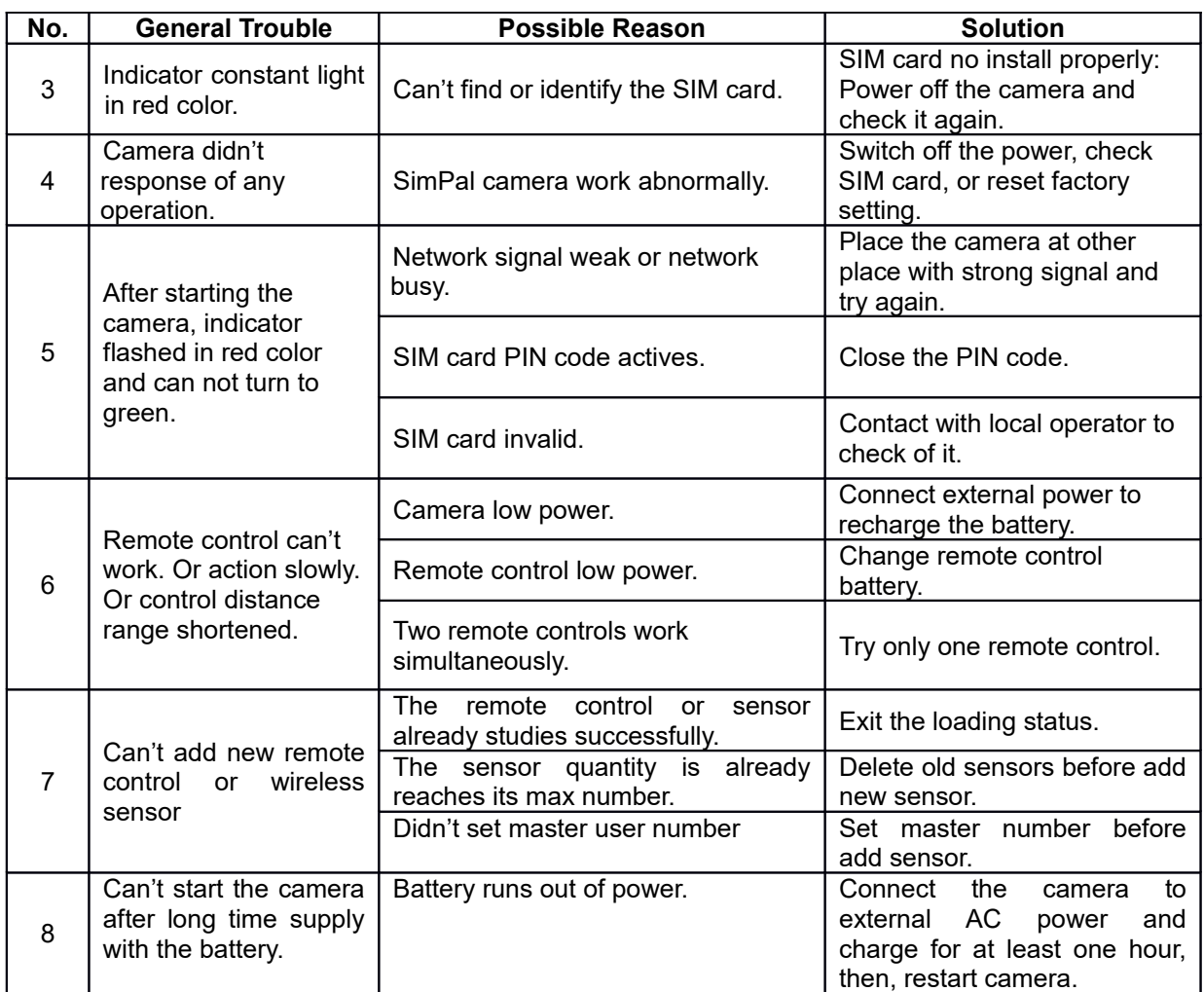

**Note**: If the problem can't be solved with above guidelines, contact to your local distributor or after service center.

# **Chapter 6 Main technical parameters**

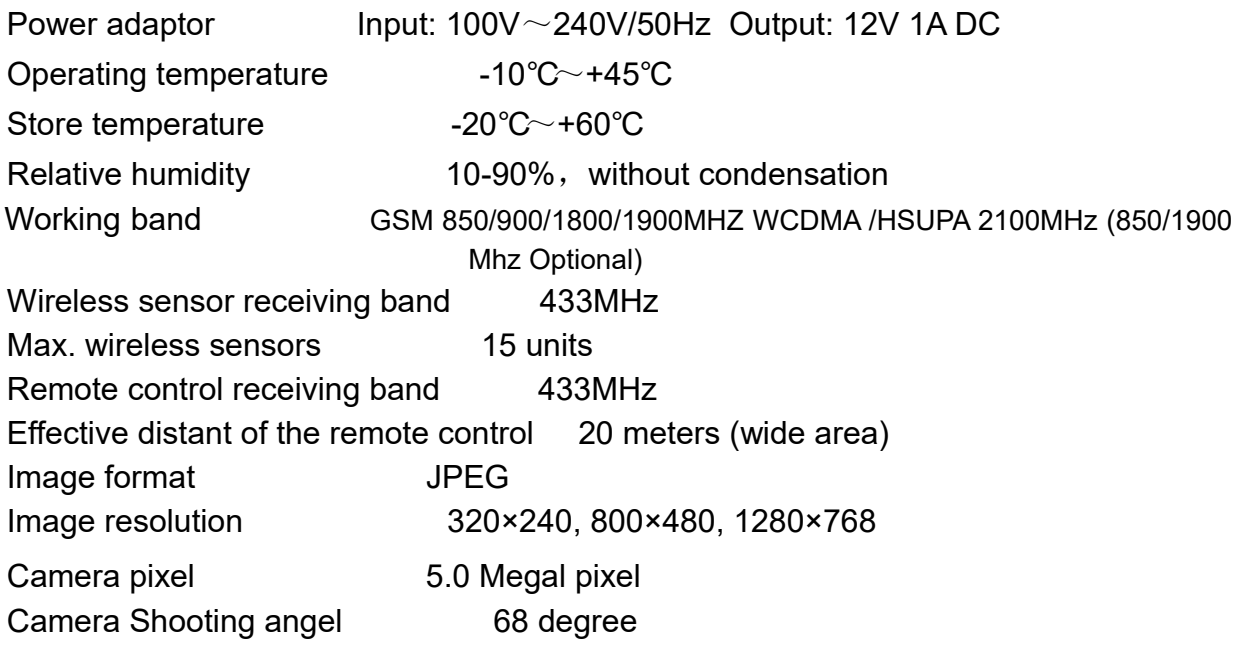

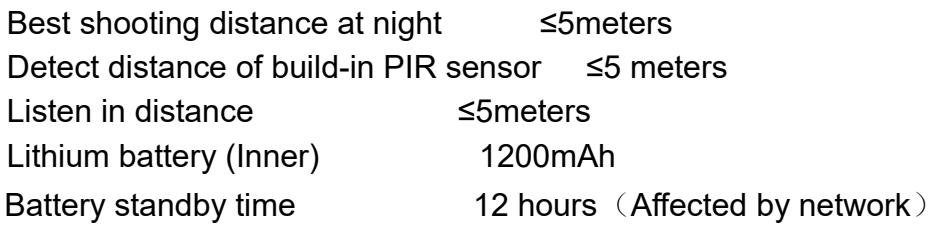

# **Appendix: SMS commands list**

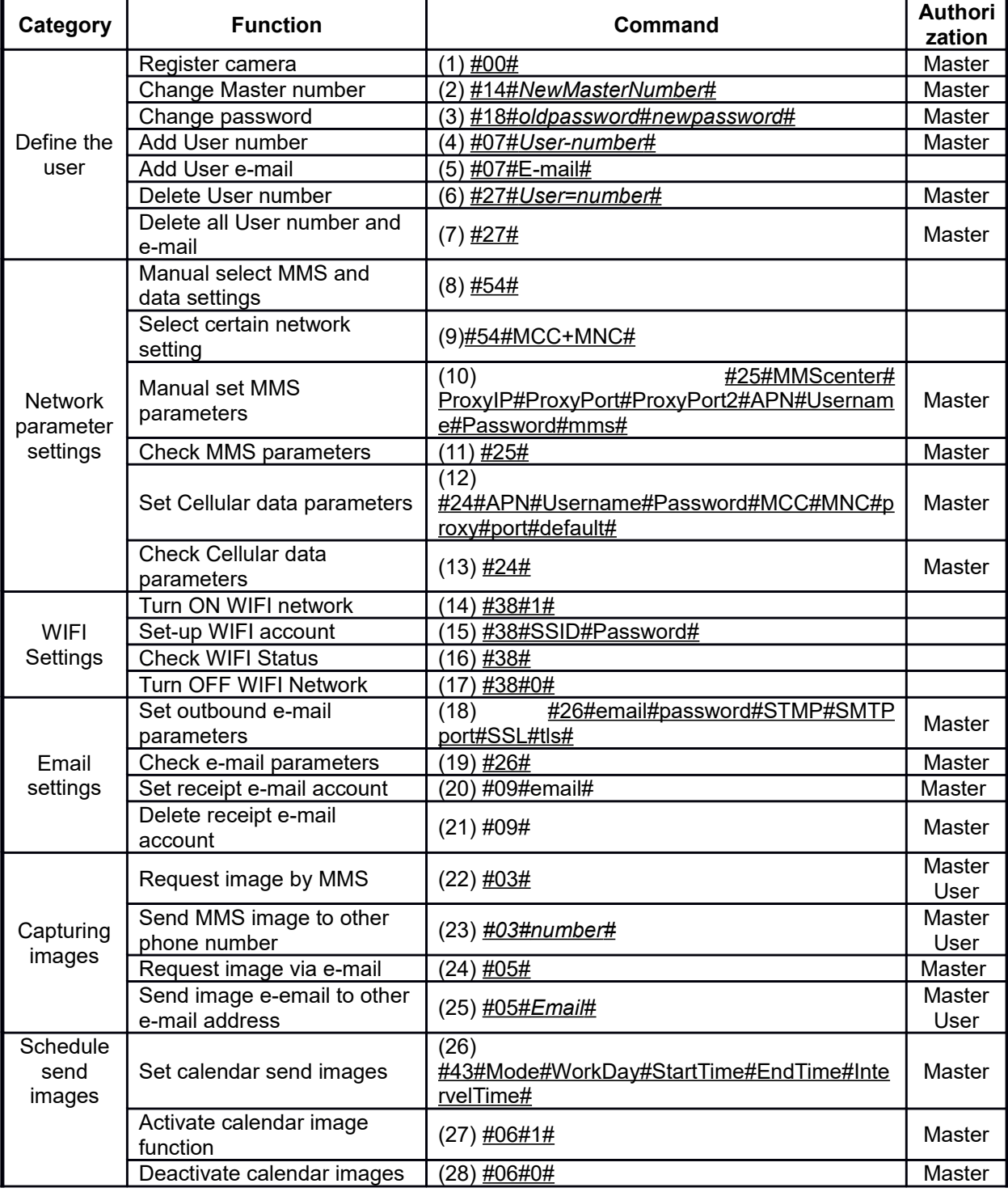

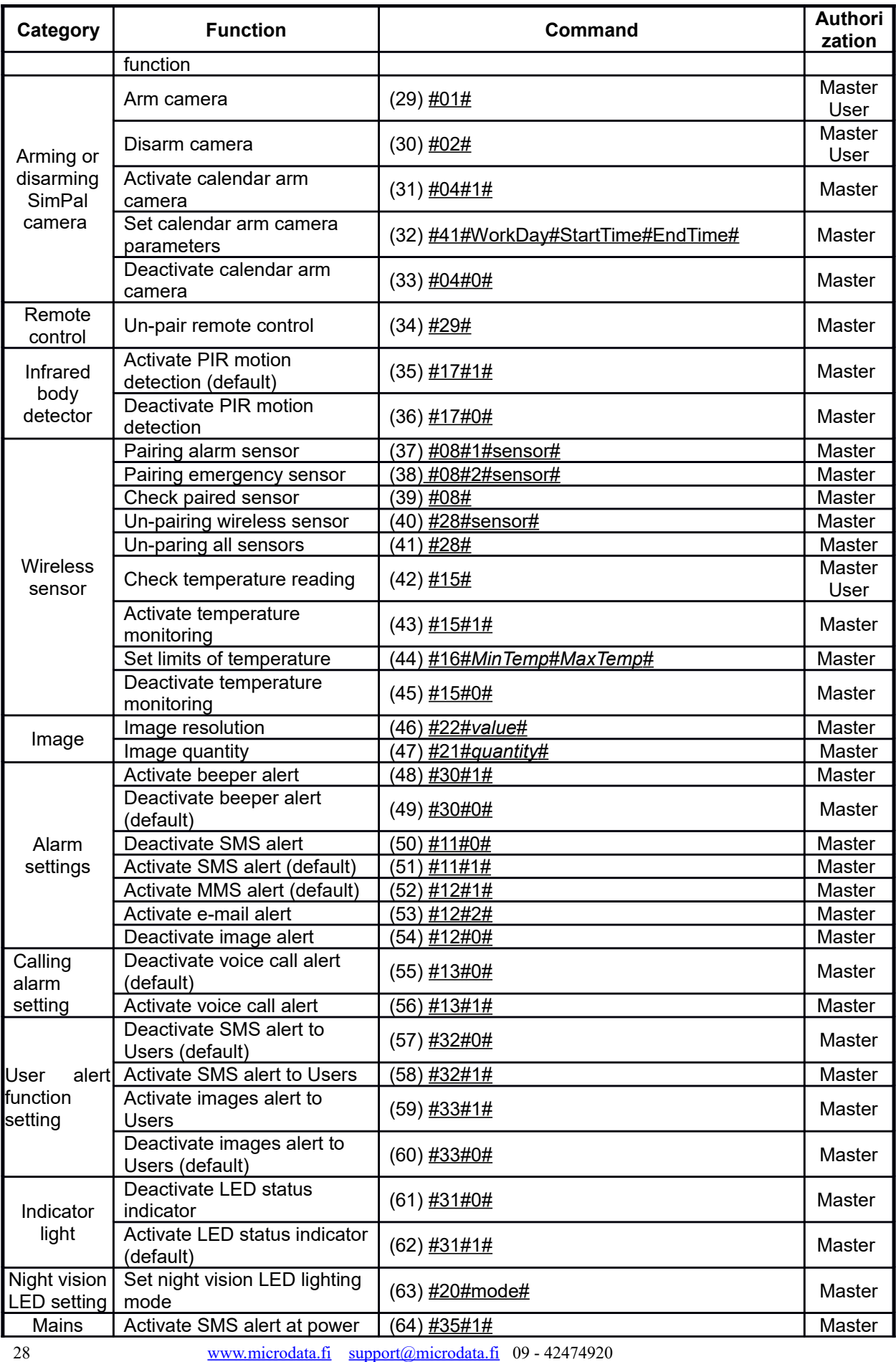

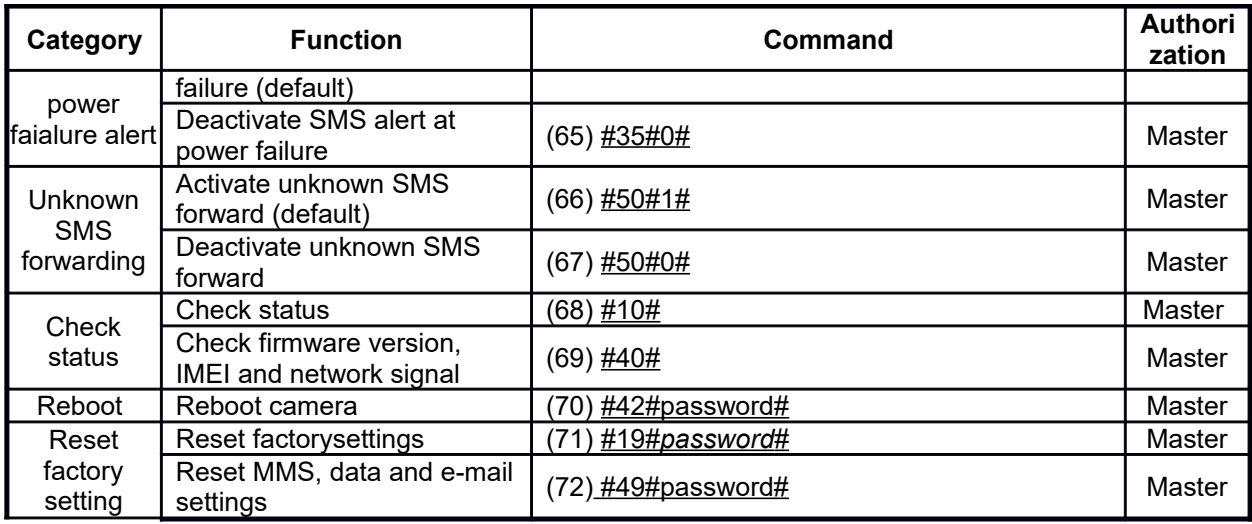